Заходим на форму, колонки в которой нужно настроить. Например:

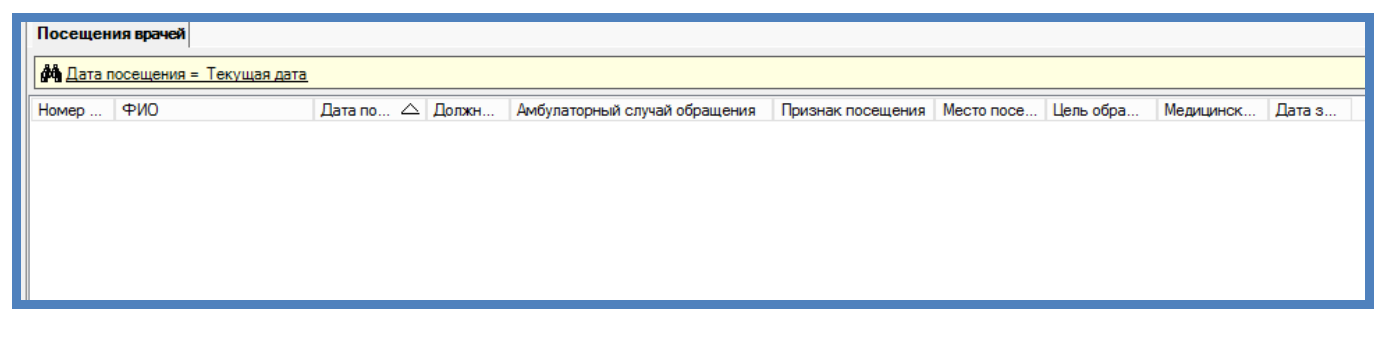

Щелкаем правой клавишей мыши по строке с названиями колонок. Откроется контекстное меню:

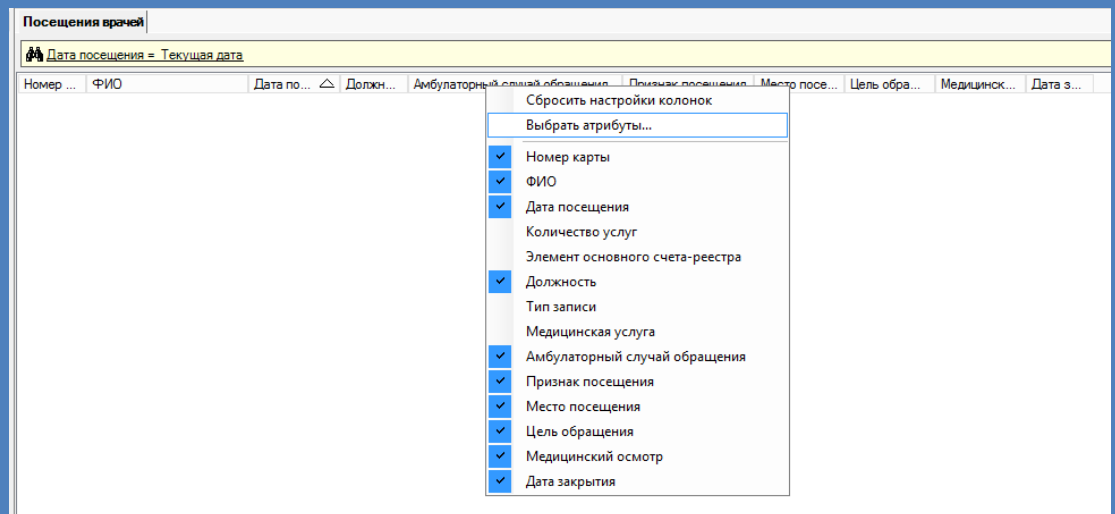

Нажимаем на "Выбрать атрибуты". Откроется такое окно:

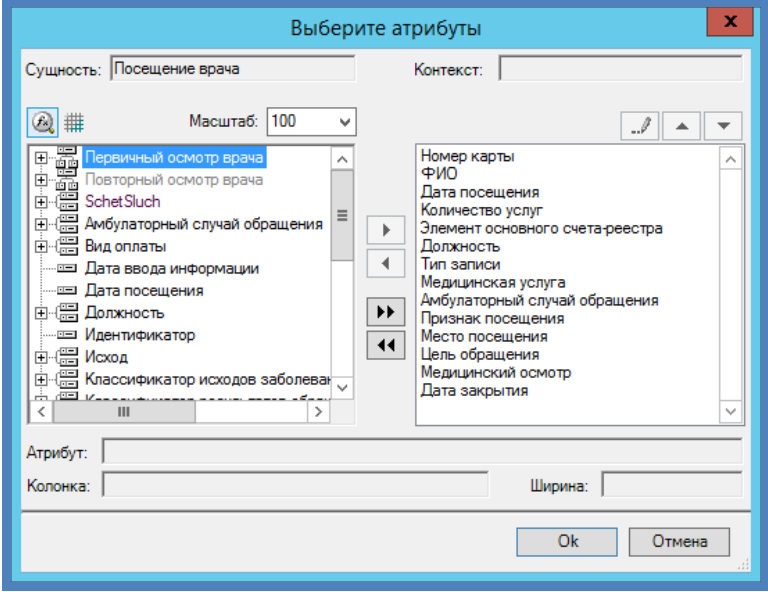

Выбираем атрибуты, которые хотим видеть. И в какой последовательности. Теперь нужно узнать название сущности. Для это щелкаем левой клавишей мыши по слову "Сущность". Появится название сущности:

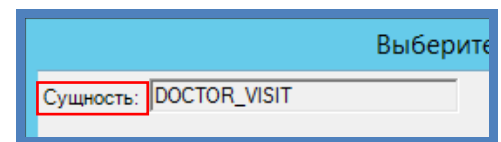

## Нажимаем ОК. Теперь заходим в папку "Администрирование". Затем в папку "Контексты":

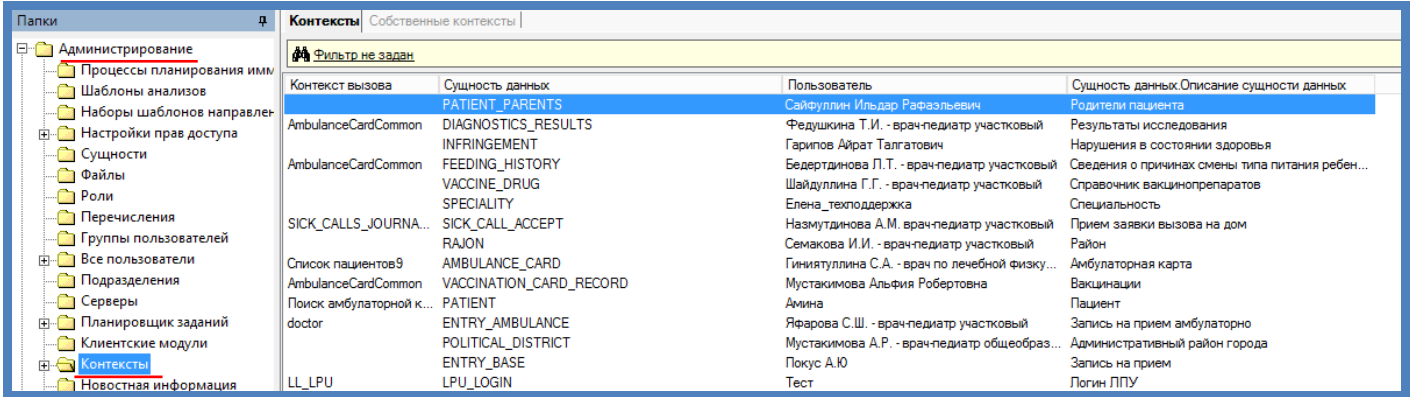

Находим нужную сущность и пользователя, под которым вы зашли в программу:

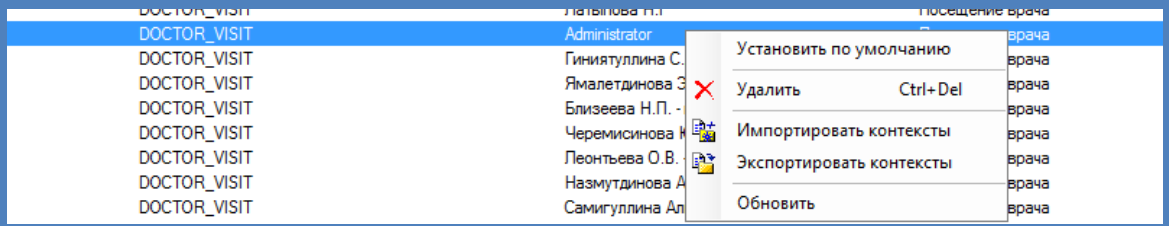

Щелкаем по нему правой клавишей мыши, вызываем контекстное меню. И нажимаем на "Установить по умолчанию".